# **PowerSchool Parent Portal**

## Logging In

Go to the PowerSchool web site at <u>powerschool.blackgold.ca</u> or follow the link on the school webpage at <u>esbchs.blackgold.ca</u>.

> Key in your User Name and Password and click on the **Submit** button.

| PowerSchool                | Your User Name format is generally:                                                                                         |
|----------------------------|----------------------------------------------------------------------------------------------------|
| Somerzeboon                | firstname.lastname (lower case)                                                                                             |
| Login                      | If your process to the other builty and the second on it                                                                    |
| User Name                  | If your account was just set up by the school, or if you requested to have your password reset, your temporary password is: |
| Password                   | (case sensitive)                                                                                                    |
| Having trouble logging in? | You will immediately be prompted to change your password (minimum 6 characters)                                             |

## Home Screen: Summary of Grades and Attendance

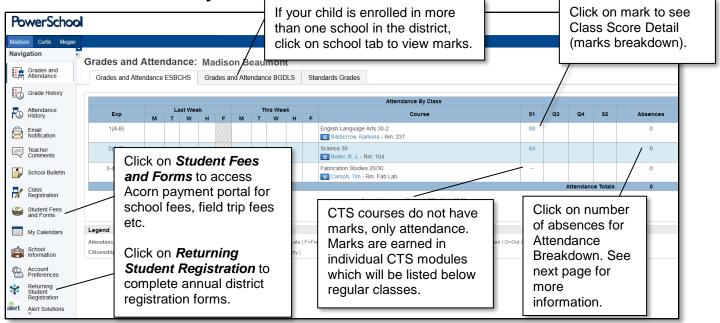

At the midterm point for each semester (mid-November for Semester 1 and mid-April for Semester 2), a midterm mark will be stored. The first term for Semester 1 is stored as Q1; Q3 shows the first term for Semester 2. After these marks have been stored, the current cumulative mark will be visible under Q2 or S1 for Semester 1; current cumulative mark for semester 2 after midpoint will be under Q4 or S2.

### Grade History - Access Historical Marks

The default view for Grades and Attendance is always the current semester. To access marks from Semester 1 once Semester 2 starts (after February), go to Grade History from the navigation bar on the left and scroll to the bottom of the page to view the box titled \$1. These are the final marks for the courses in Semester 1. The other box titles reflect the following marks: Q1=end of term 1 mark, Q2=end of term 2 mark, E1=Final class exam mark.

#### **Attendance History -** Absence codes

Attendance for entire semester is shown. 'M' is excused for medical/illness; 'A' is excused for non-medical reasons; 'U' is an unexcused absence (skip).

#### **Email Notifications**

Click the Email Notification button on the menu bar to select the types of reports you would like to receive by email and to schedule how often the reports will be sent. You can choose reports for marks or attendance or both.

#### **Teacher Comments –** View Comments for Reporting Terms (Q1, S1, Q3, S2)

Report Card Comments for end of each mid-term reporting period (Q1 & Q3) and semester end (S1 & S2) can be viewed by selecting the appropriate reporting term from the drop down menu.

#### Student Fees & Forms - Portal for Online Payments & Online Permission Forms

Payment of fees and granting consent for field trips etc. must now be done online. A new tab/page will open when you select Student Fees & Forms from the menu on the main Parent Portal page.

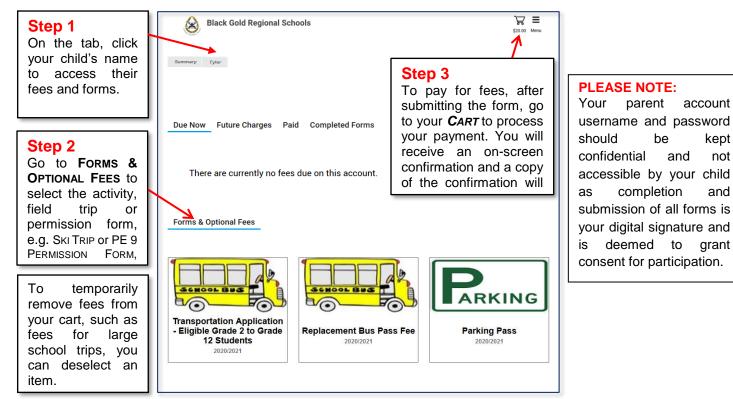

kept

not

and

# PowerSchool Mobile App

There is an iPhone app and an Android app for PowerSchool. You will be prompted for the district code for Black Gold Regional Schools: T C D S. PLEASE NOTE: You will NOT be able to access the Student Fees & Forms from the mobile app. If you are using a mobile device, you must access PowerSchool from a browser to access the Student Fees & Forms functionality as well as the payment portal.

If you have any questions or if you require further information, please contact the school at 780.929.6282 or email esbchs@blackgold.ca